# **GUIDE ACHETEUR CREATION D'UNE CONSULTATION**

# **Consultation ouverte ou phase candidature d'une**

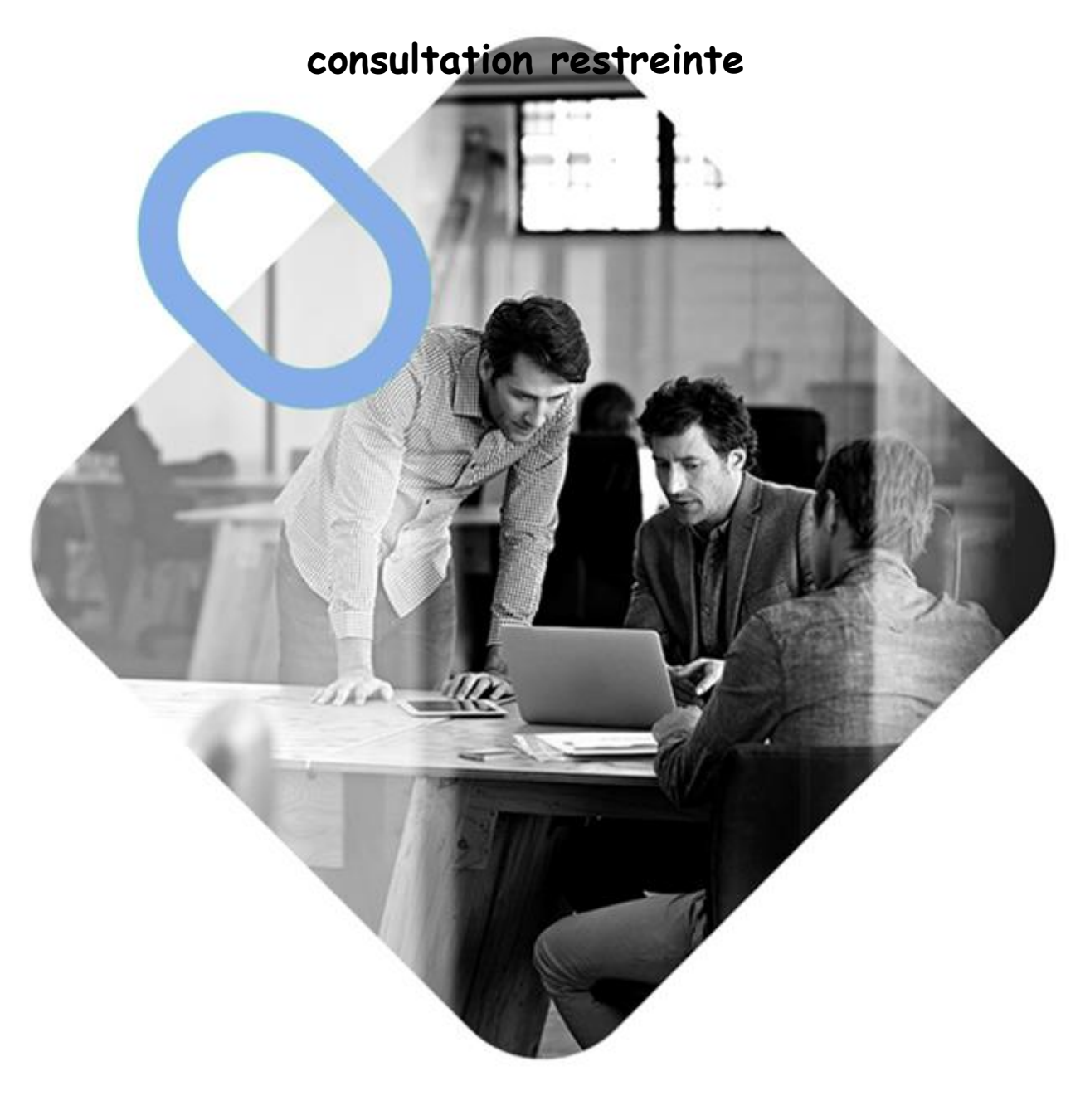

# **w. OMNIKLES**

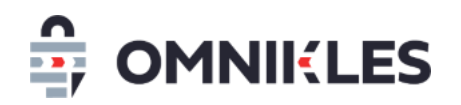

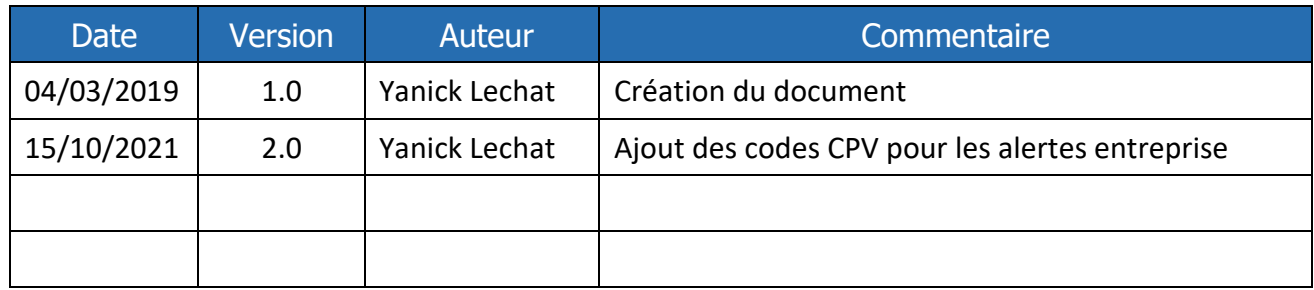

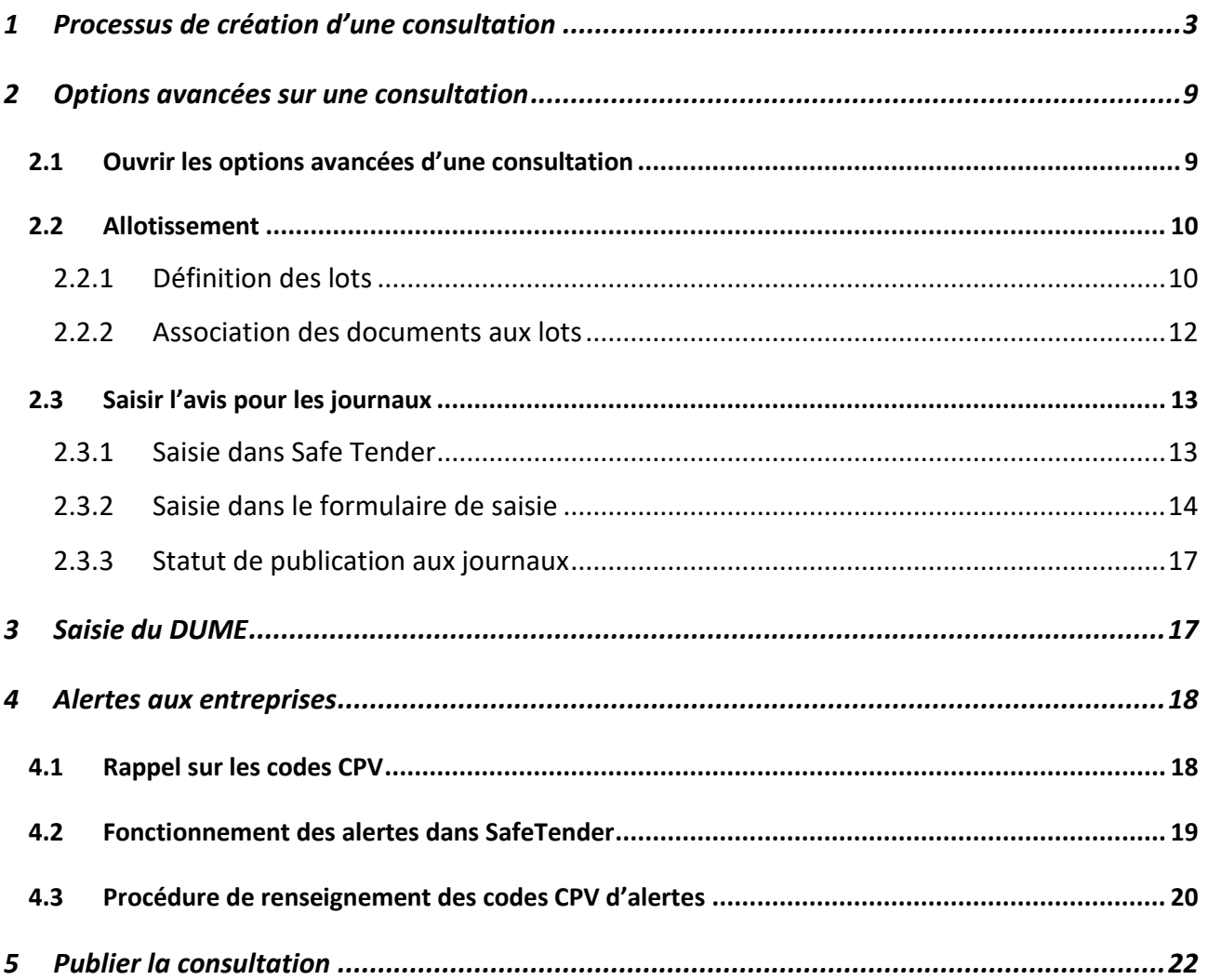

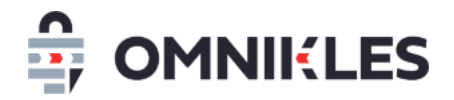

# <span id="page-2-0"></span>**1 PROCESSUS DE CREATION D'UNE CONSULTATION**

1- Cliquer sur *Créer* en haut à droite

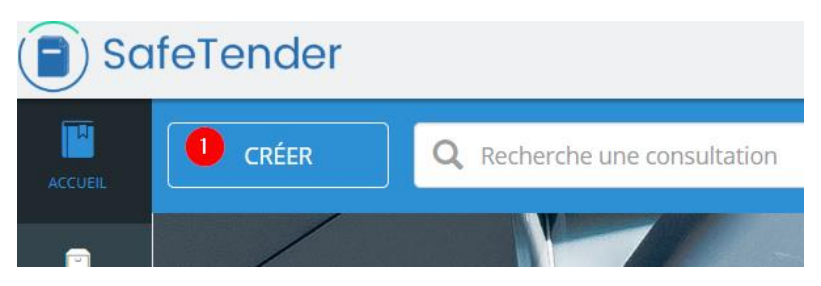

- 2- Cliquer sur le modèle voulu (Préinformation, procédure formalisée, procédure adaptée…). Cliquer sur le type de procédure
- 3- Cliquer sur *OK* ou appuyer sur *Entrée* pour passer à l'étape suivante

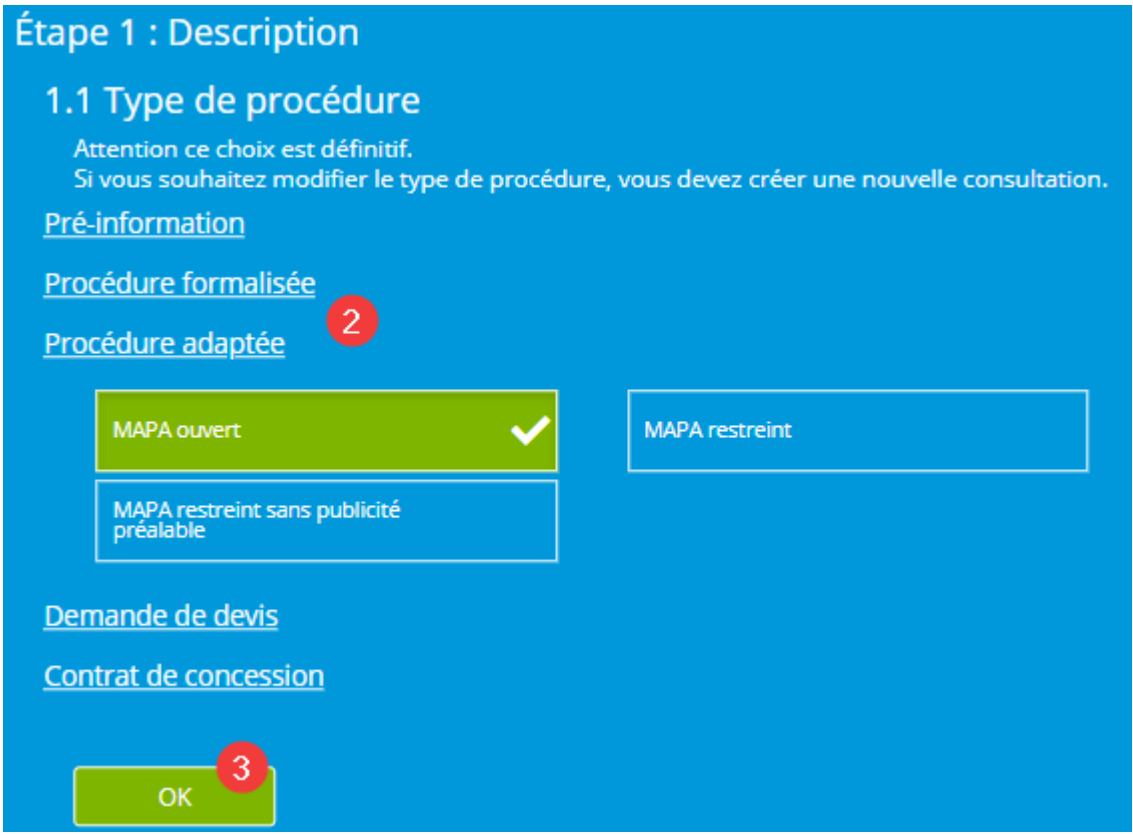

4- Cliquer sur le niveau de consultation souhaitée (important, moyen ou faible). Ce niveau de consultation permet de définir des droits différents selon les utilisateurs :

Par exemple : un utilisateur pour créer et publier une procédure de niveau faible, mais pourra seulement créer sans publier une procédure de niveau important

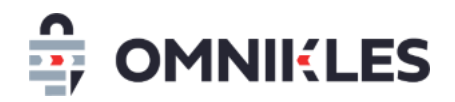

- 5- Sélectionner le groupe dans lequel sera publiée la consultation. Ce groupe peut définir un service. Seuls les utilisateurs appartenant à ce groupe pourront visualiser et agir sur la consultation
- 6- Cliquer sur *OK* ou appuyer sur *Entrée* pour passer à l'étape suivante

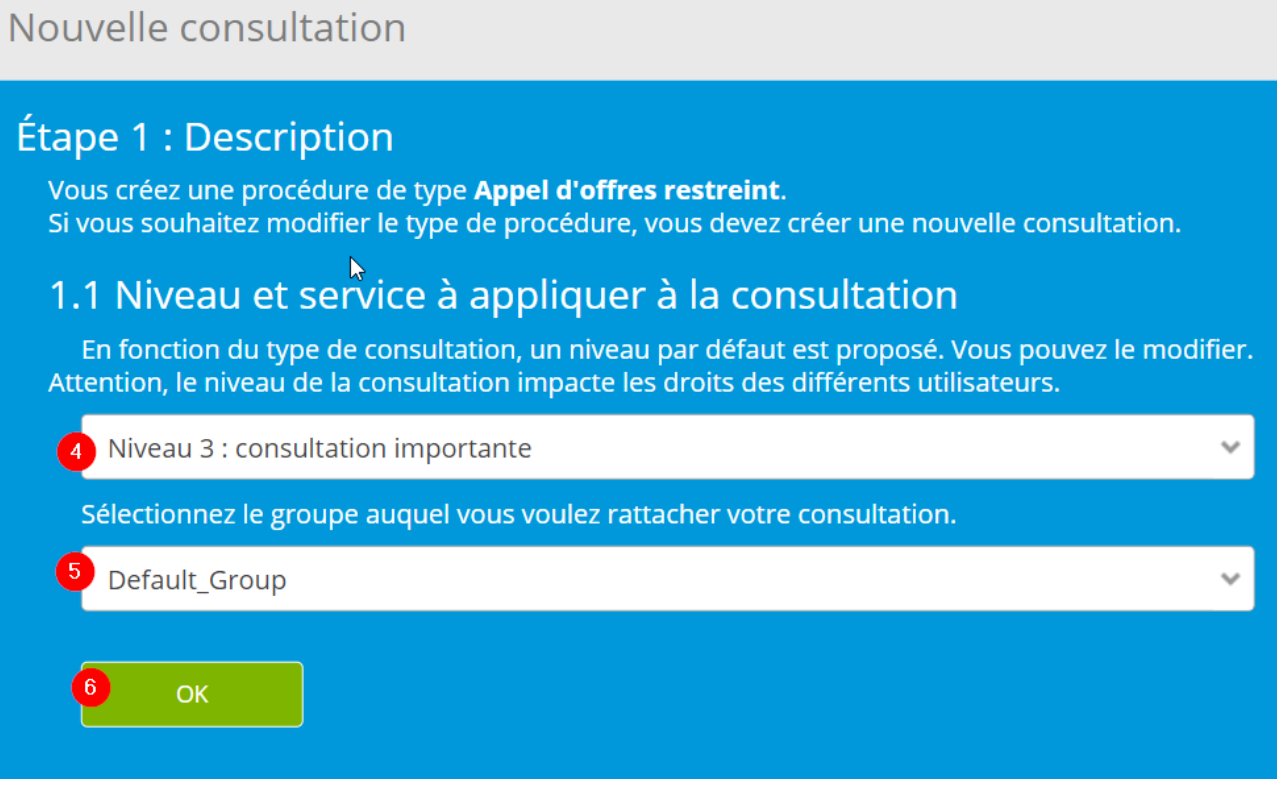

- 7- Sélectionner la nature du marché
- 8- Cliquer sur *OK* ou appuyer sur *Entrée* pour passer à l'étape suivante

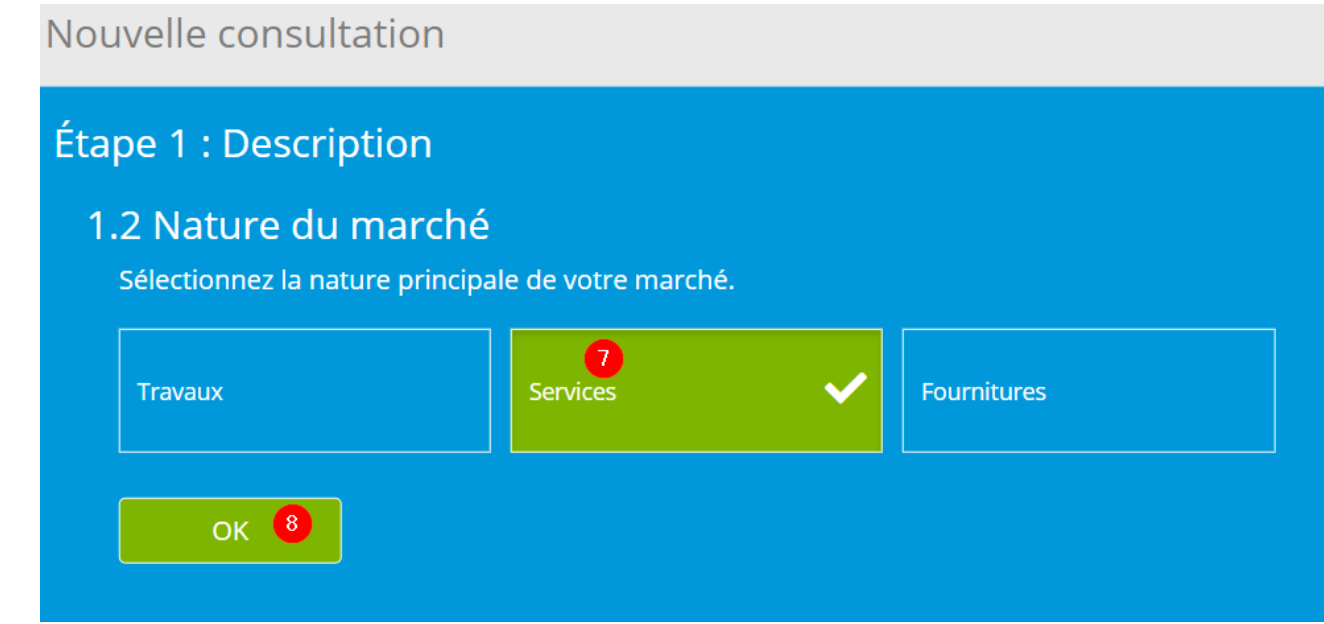

9- Renseigner l'objet du marché qui sera visible directement par les fournisseurs après la publication

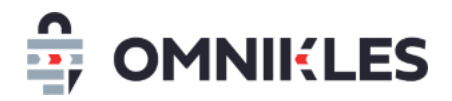

- 10- Si vous ne souhaitez pas alerter les entreprises de la publication de votre consultation, valider cette option, sinon laisser le switch non validé. Le fonctionnement des alertes aux entreprises est expliqué au paragraphe [4](#page-17-0) *[Alertes aux entreprises.](#page-17-0)*
- 11- Cliquer sur *OK* ou appuyer sur *Entrée* pour passer à l'étape suivante

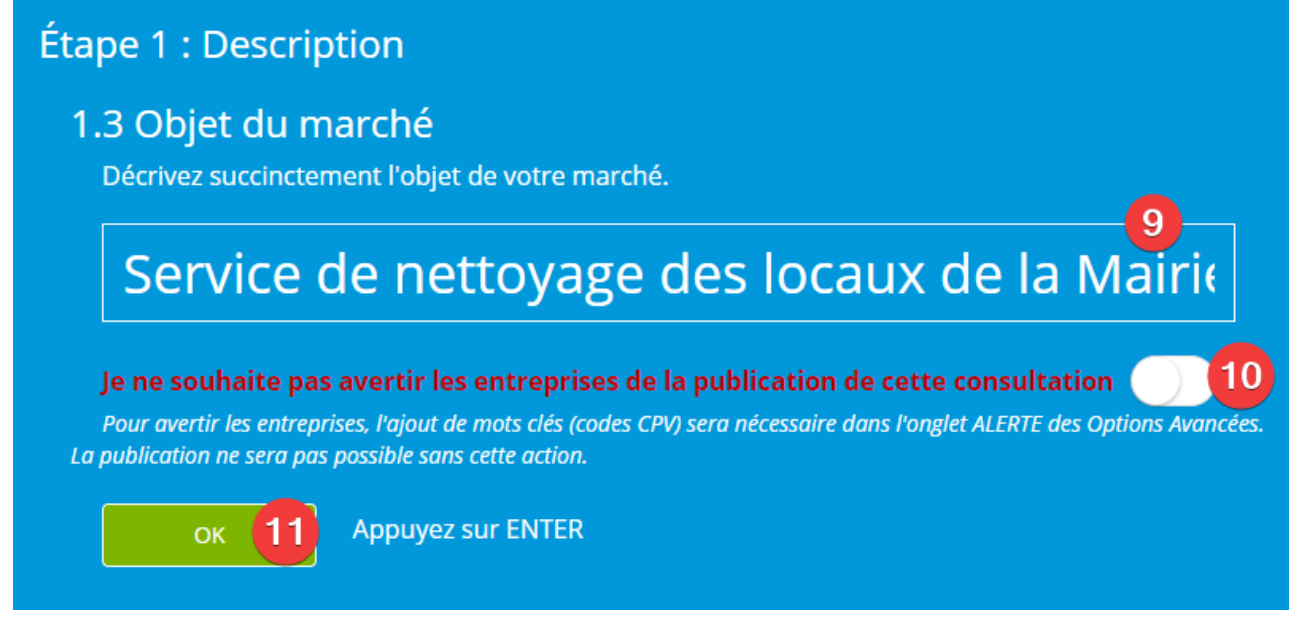

- 12- Entrer la référence du marché
- 13- Cliquer sur *OK* ou appuyer sur *Entrée* pour passer à l'étape suivante

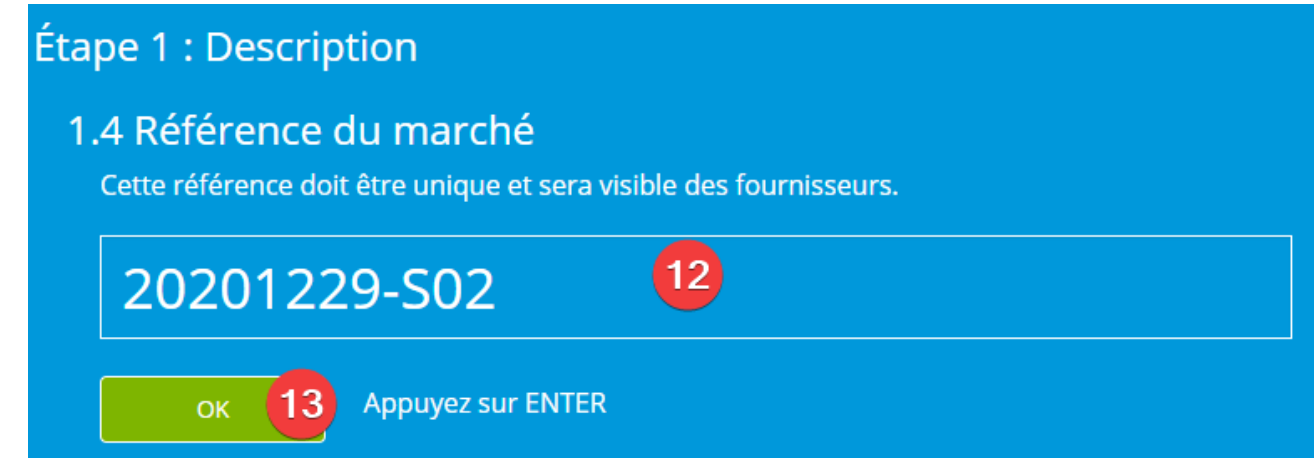

- 14- Entrer la date et l'heure limite de dépôt pour les fournisseurs.
- 15- Entrer éventuellement une date limite aux entreprises pour poser des questions. Cette date dépassée, le bouton pour poser des questions ne sera plus visible.

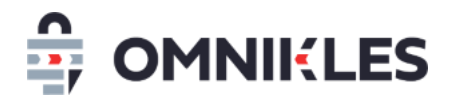

Cliquer sur *OK* ou appuyer sur *Entrée* pour passer à l'étape suivante

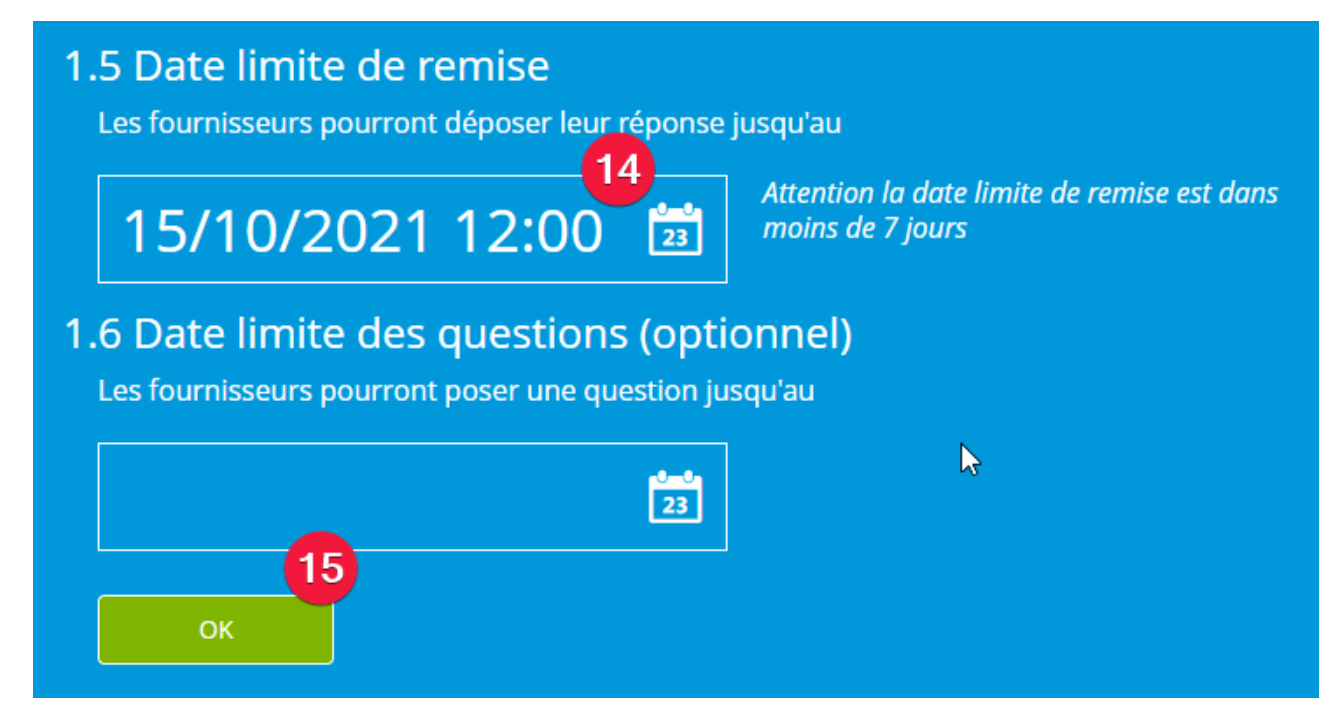

16- Avec la souris, faites un glisser-déposer des fichiers à intégrer aux documents de la consultation

#### **ou**

17- cliquer dans le cadre et sélectionner les documents de la consultation

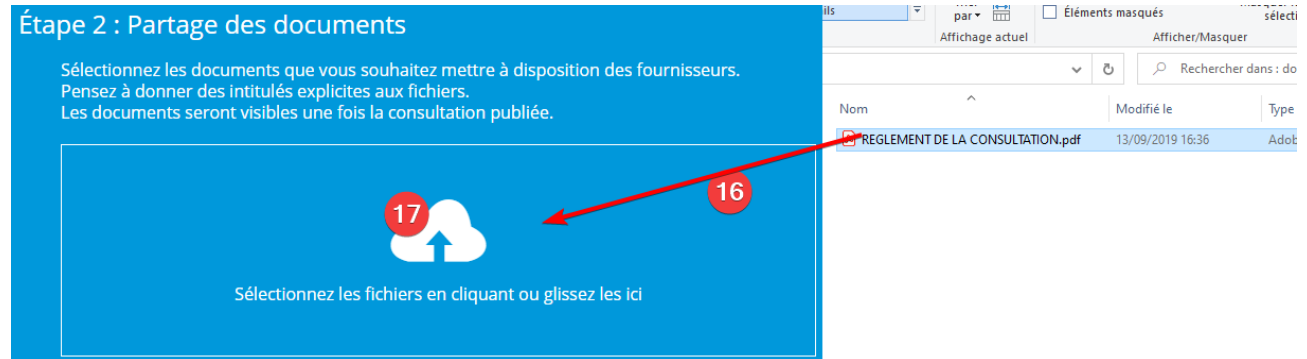

18- Ajouter d'autres documents de la consultation

**ou**

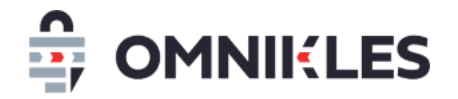

#### 19- Cliquer sur *OK*

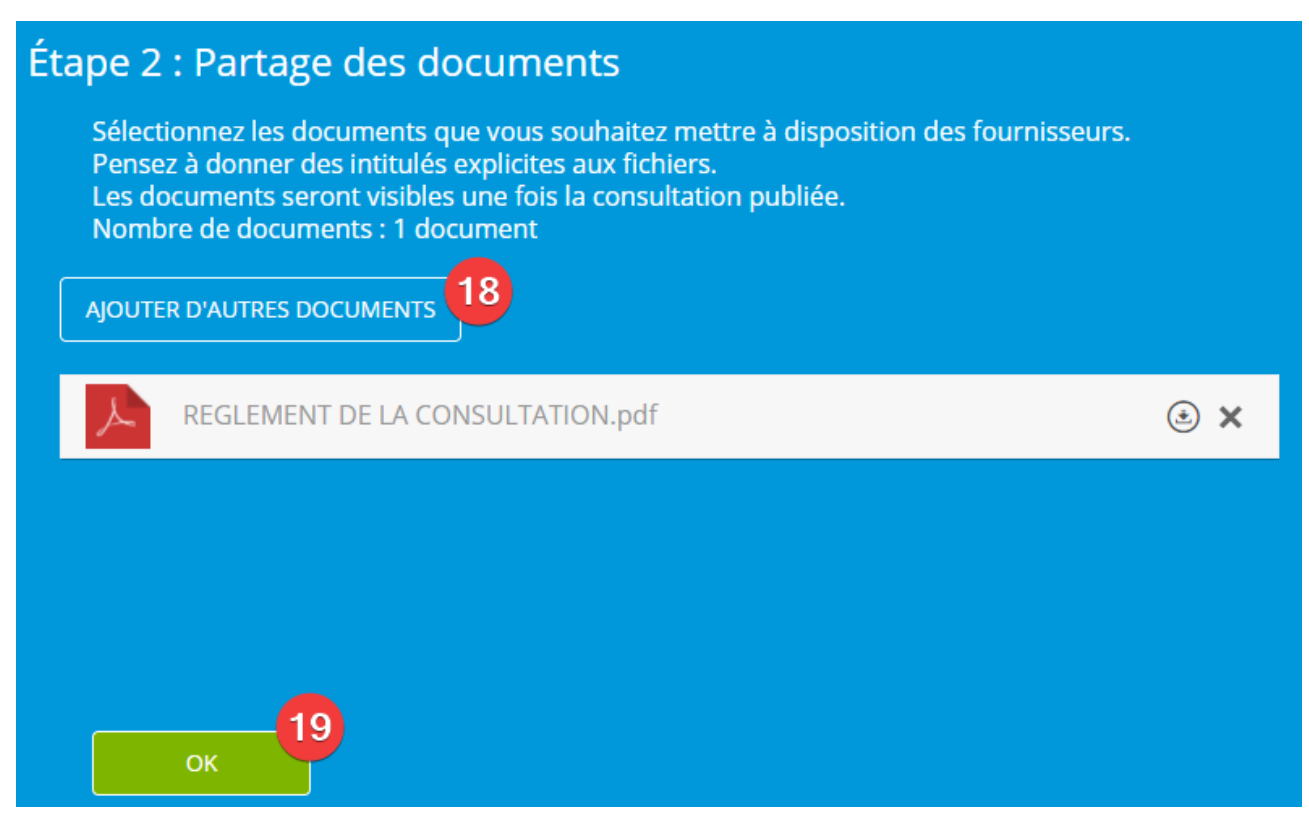

20- Cliquer sur compléter ma consultation si celle-ci demande des paramètres avancés (suite au

chapitre suivant)

**ou**

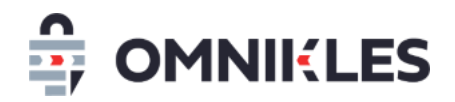

#### 21- Cliquer sur *Publication rapide*

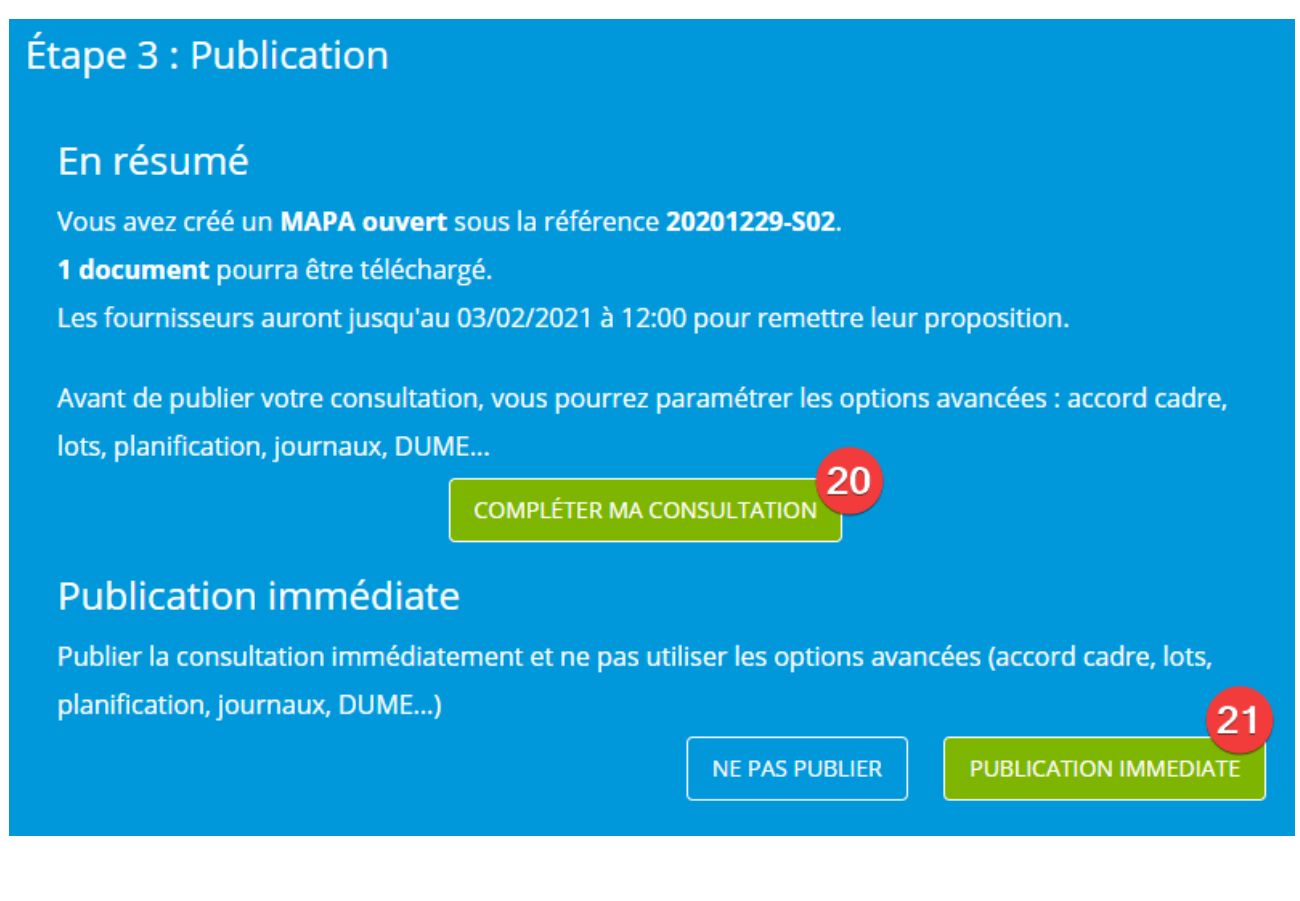

Attention pour cette dernière étape, si les alertes aux entreprises ont été activées (donc le switch est décoché), la publication immédiate est impossible. Il est en effet impératif de sélectionner les codes qui permettront d'alerter les entreprises (cf paragraphe [4](#page-17-0) *[Alertes aux entreprises](#page-17-0)*)

# Étape 3 : Publication

# En résumé

Vous avez créé un MAPA ouvert sous la référence 20201229-S02.

1 document pourra être téléchargé.

Les fournisseurs auront jusqu'au 03/02/2021 à 12:00 pour remettre leur proposition.

Avant de publier votre consultation, vous pourrez paramétrer les options avancées : accord cadre, lots, planification, journaux, DUME...

La publication nécessitera également de paramétrer les alertes entreprises (comme souhaité à l'étape 1.3)

**NE PAS PUBLIER** 

**COMPLÉTER MA CONSULTATION** 

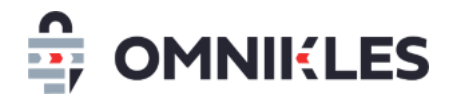

# <span id="page-8-0"></span>**2 OPTIONS AVANCEES SUR UNE CONSULTATION**

Les options avancées sont accessibles directement après avoir cliqué sur le bouton **Compléter ma consultation**.

#### <span id="page-8-1"></span>**2.1 Ouvrir les options avancées d'une consultation**

Sur la page d'accueil, sélectionner le pavé des procédures en préparation

1- Sélectionner directement la procédure pour laquelle les options avancées doivent être positionnées

**ou**

2- Entrer une partie de l'objet de la consultation, puis sélectionner la procédure

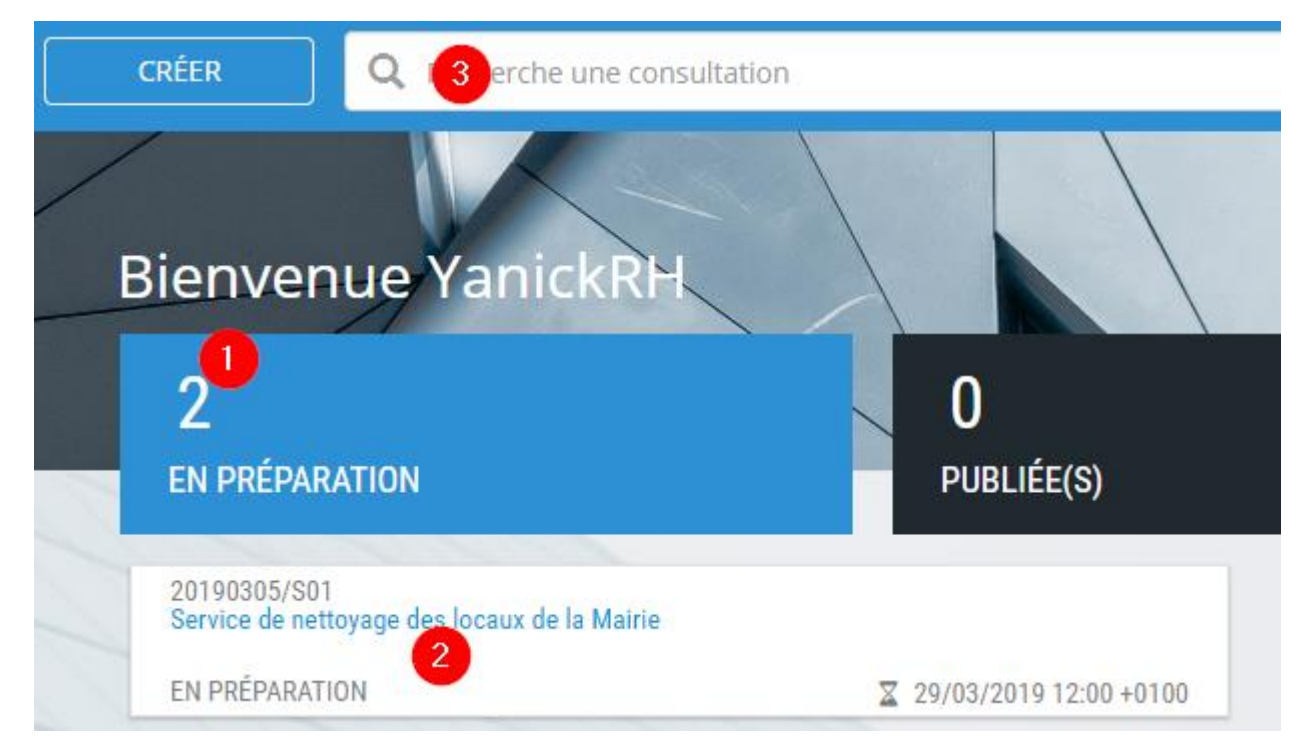

La fenêtre avec les options avancées s'ouvre.

Les différentes options avancées sont accessibles dans des onglets :

- 1- Affichage du résumé des options avancées
- 2- Renseignement des lots sur la procédure
- 3- Saisie de l'avis et envoi aux journaux
- 4- Utilisation du DUME

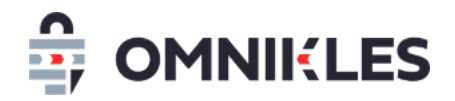

- 5- Mise en place d'alerte sur la publication de la procédure
- 6- Mise en place d'un accord cadre
- 7- Suppression d'une procédure : cette possibilité est offerte tant que la procédure n'est pas publiée

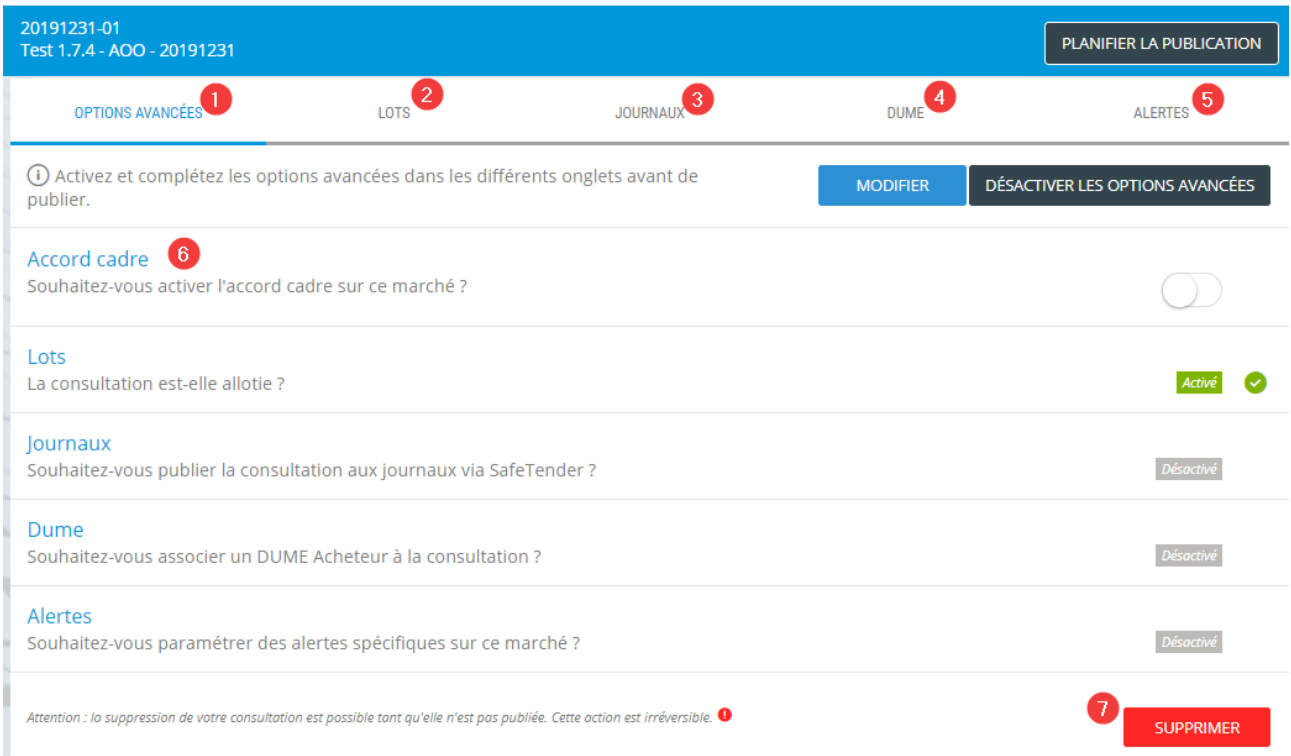

# <span id="page-9-0"></span>**2.2 Allotissement**

#### <span id="page-9-1"></span>**2.2.1 Définition des lots**

- 1- Sélectionner l'onglet *Lots*
- 2- Activer l'allotissement
- 3- Indiquer si les fournisseurs doivent faire un dépôt par lot, ou un seul dépôt regroupant tous les lots auxquels ils répondent.

Dans le cas d'un dépôt par lot, il y aura autant d'ouvertures que de lots.

- 4- Entrer le libellé du lot. Il n'est pas possible de modifier le libellé d'un lot. Il faut le supprimer (voir point 6) et ajouter le libellé du lot correct.
- 5- Cliquer sur *OK* ou appuyer sur *Entrée*
- 6- Supprimer les lots incorrects.

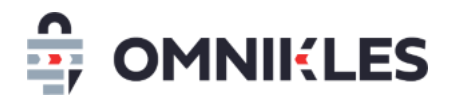

*Remarque : la possibilité de supprimer des lots apparait au bout du 3ème lot. Avant le troisième lot, la suppression des lots passe par la désactivation de l'allotissement (bouton 2).* 

### 7- Déplacer l'ordre des lots

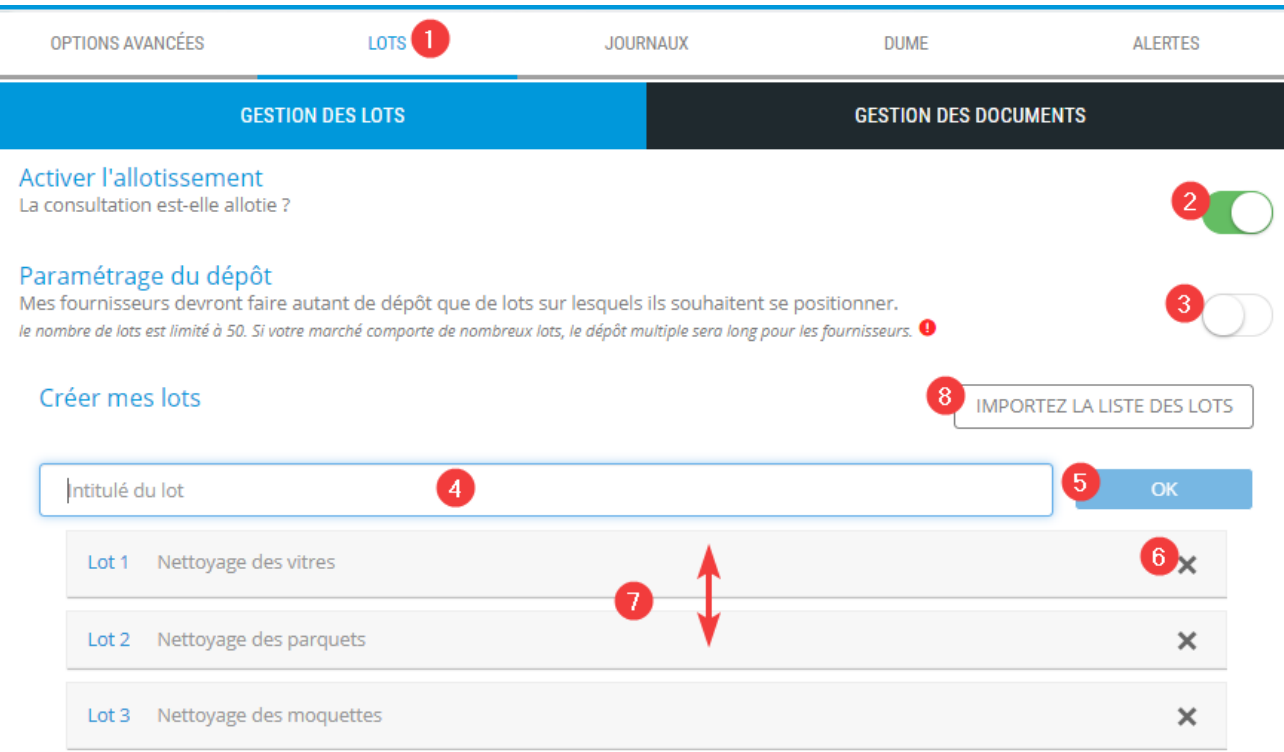

8- Importer une liste de lots :

Permet d'importer une liste préformatée de lot. Les caractéristiques du fichier doivent être les suivantes :

- Le fichier doit comprendre deux colonnes
	- o La première colonne correspond au numéro de lot.

**Attention, le lot 1 commence au numéro 0 (zéro).**

- o La seconde colonne correspond à l'intitulé du lot. Il ne doit pas excéder 255 caractères.
- o Le séparateur entre les deux colonnes est le ; (point-virgule).
- La première ligne n'est pas prise en compte, il s'agit en général d'une ligne avec le titre

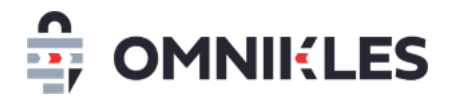

#### <span id="page-11-0"></span>**2.2.2 Association des documents aux lots**

Il n'est possible d'associer au maximum qu'un seul lot à un document. Les documents qui ne sont pas associés à un lot sont valables pour tous les lots.

#### 1- Cliquer sur *Gestion des documents*

2- Cliquer sur le bouton *Modifier* à droite du document à associer spécifiquement à un lot

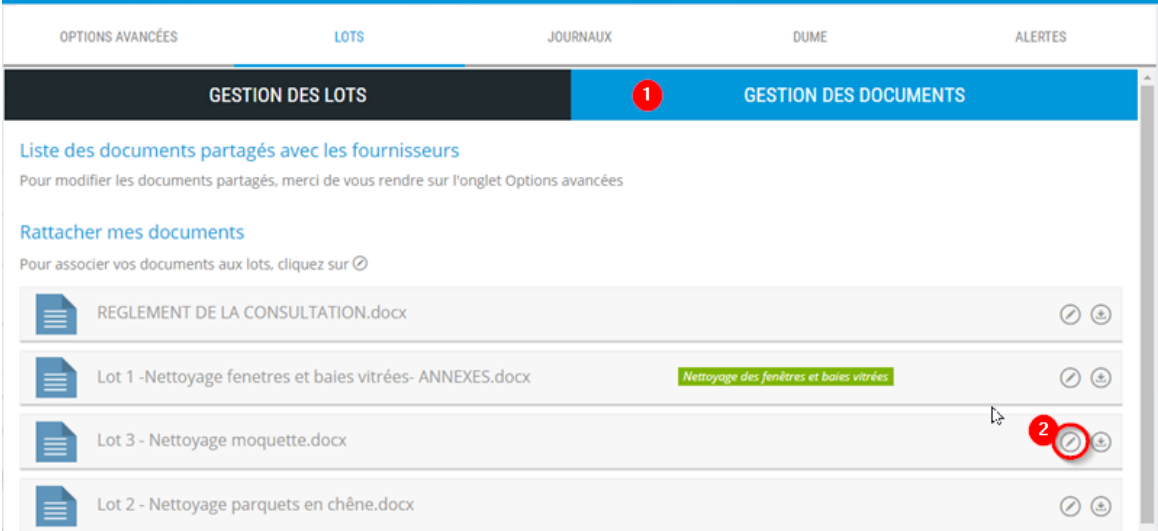

- 3- Sélectionner le lot associé au document
- 4- Cliquer sur *Valider*

Rattacher votre document

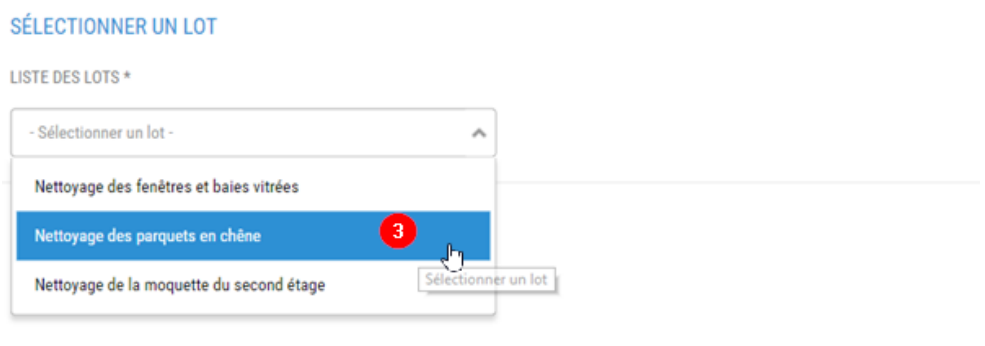

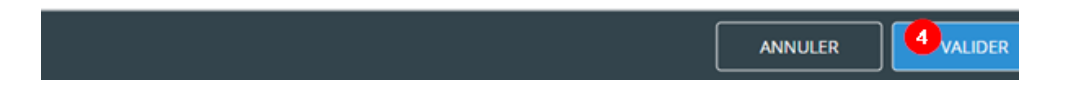

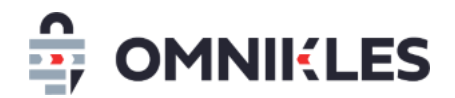

5- Le lot associé au document apparait sur la droite.

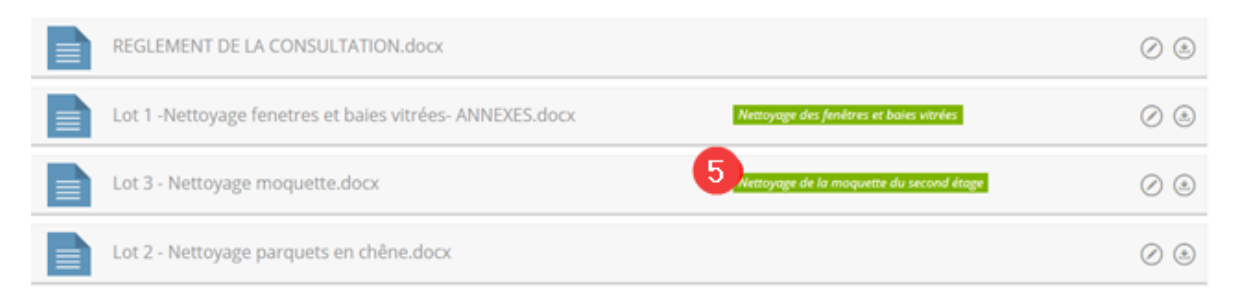

#### <span id="page-12-0"></span>**2.3 Saisir l'avis pour les journaux**

#### <span id="page-12-1"></span>**2.3.1 Saisie dans Safe Tender**

Vous pouvez rédiger les avis qui paraitront sur les journaux (BOAMP, JOUE).

- 1- Cliquer sur l'onglet *Journaux*
- 2- Activer les journaux
- 3- Cliquer sur *Informations Journaux***.**

*Cette saisie est optionnelle, elle permet d'avoir un minimum d'informations directement dans Safe Tender. Ces informations seront transmises au formulaire de saisie de l'avis pour ne pas doubler les saisies.*

- 4- Saisir les informations pour les journaux
- 5- Quand les informations sont saisies, cliquer sur *Enregistrer* en bas à droite de la page
- 6- Cliquer sur *Saisir l'avis*

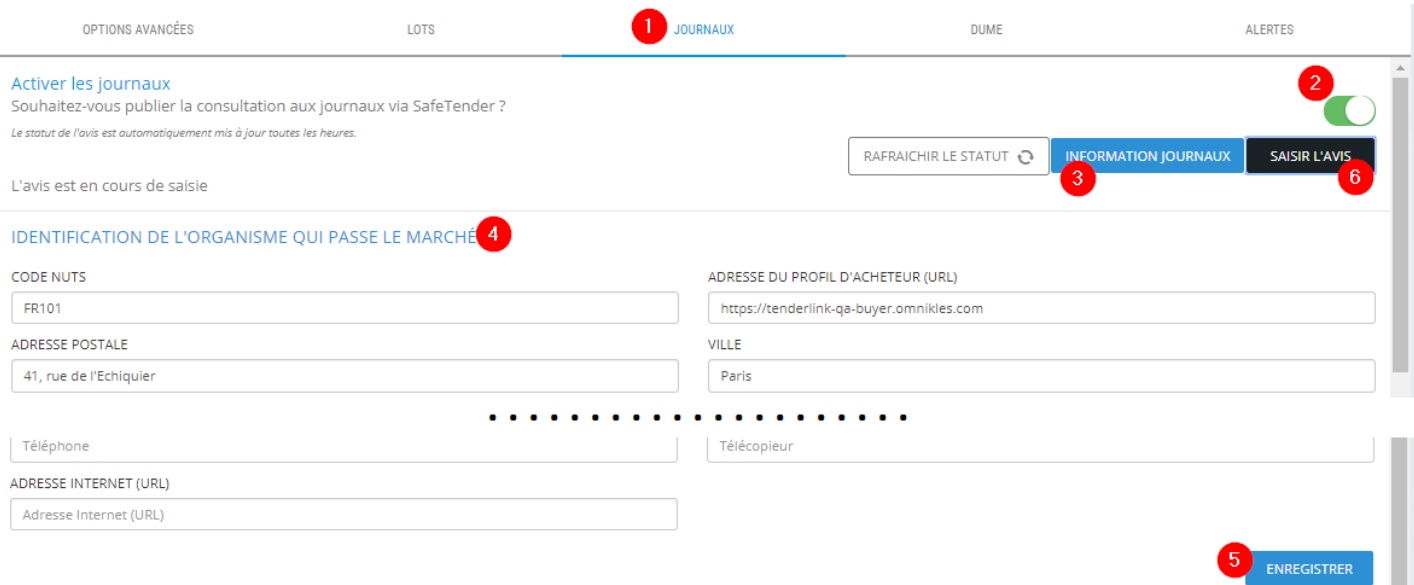

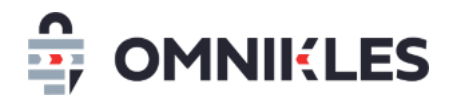

#### <span id="page-13-0"></span>**2.3.2 Saisie dans le formulaire de saisie**

La saisie complète de l'avis pour les journaux se passe dans un module externe à Safe Tender. La documentation détaillée se trouve sur le site de notre partenaire MarchesOnLine.

#### ➢ **Choix du formulaire**

- 1- Saisir le seuil du marché
- 2- Saisir le type de formulaire

*Il est important de choisir le bon formulaire car il ne sera plus possible d'en changer par la suite.*

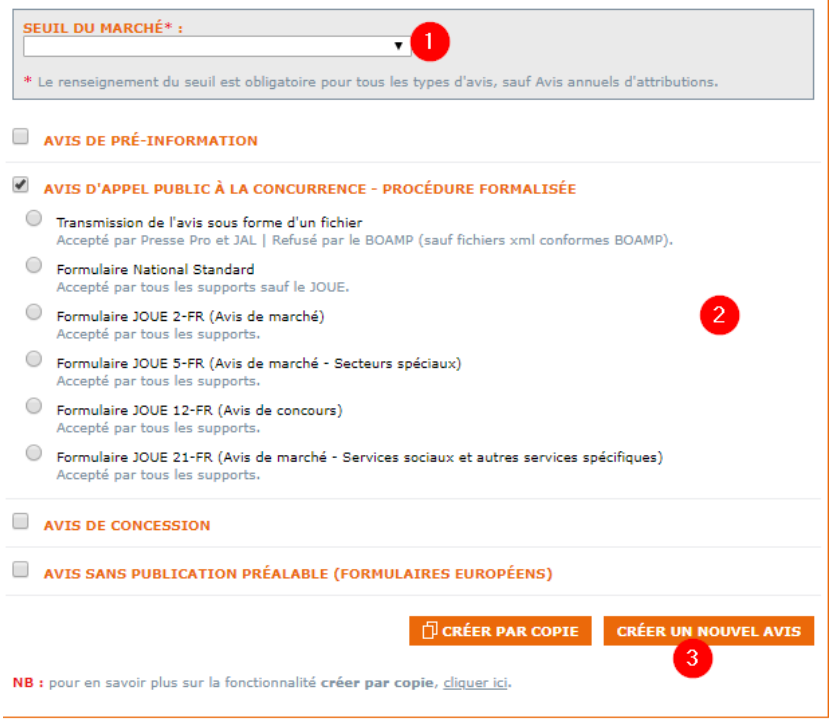

#### ➢ **Saisie dans le formulaire**

Le formulaire est composé de plusieurs onglets :

- Les onglets en rouge indiquent une saisie incomplète dans cet onglet
- Les erreurs présentes dans l'onglet sélectionné sont affichées dans la partie inférieure du formulaire

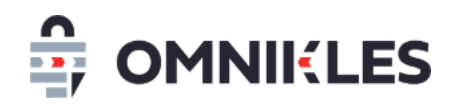

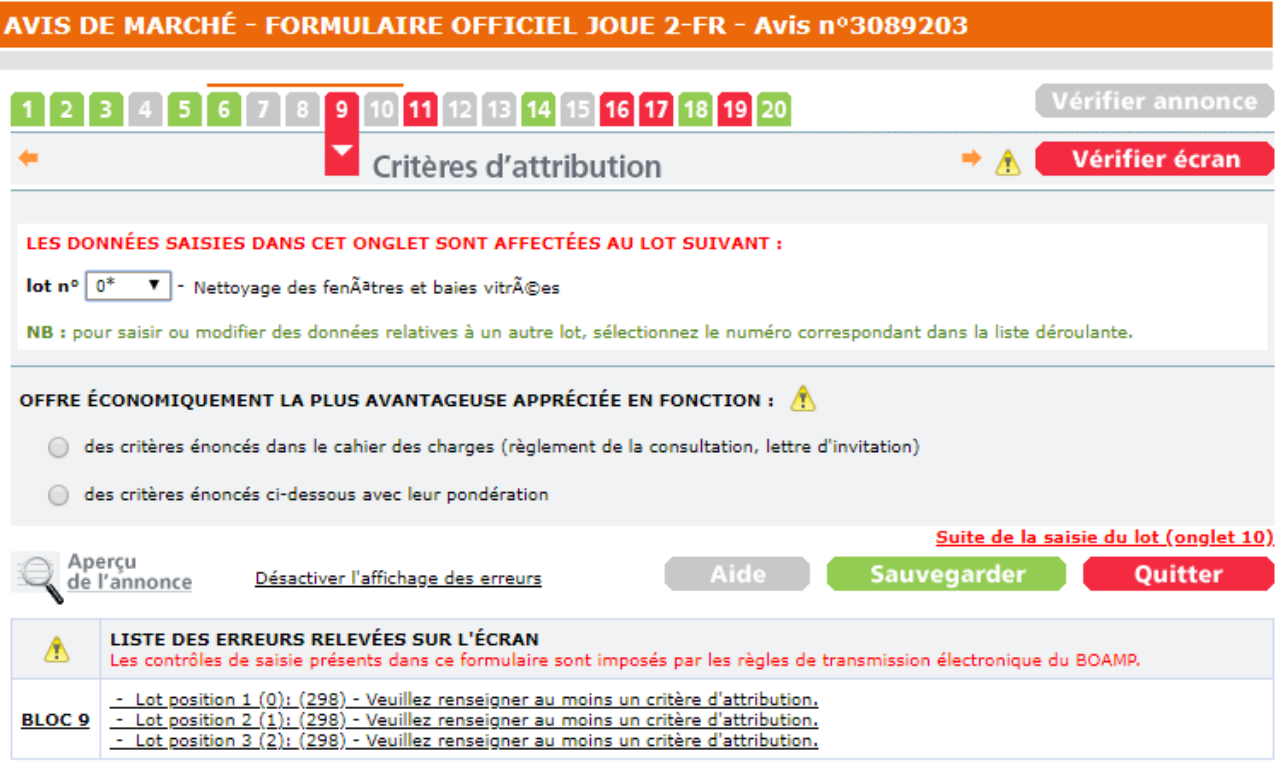

# ➢ **Choix de l'envoi aux journaux**

Quand l'avis a été saisi, vous pouvez choisir les journaux vers lesquels l'annonce sera transmise. Pour cela, cliquer sur le bouton **Modifier**

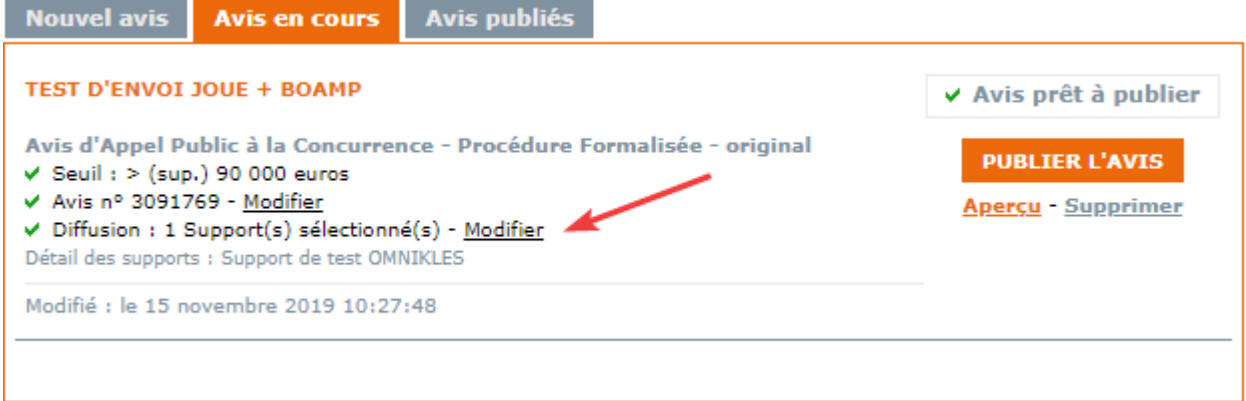

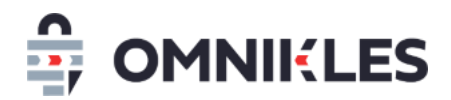

Sur la liste des journaux sélectionnables pour le formulaire choisi qui s'affiche, sélectionner les journaux souhaités.

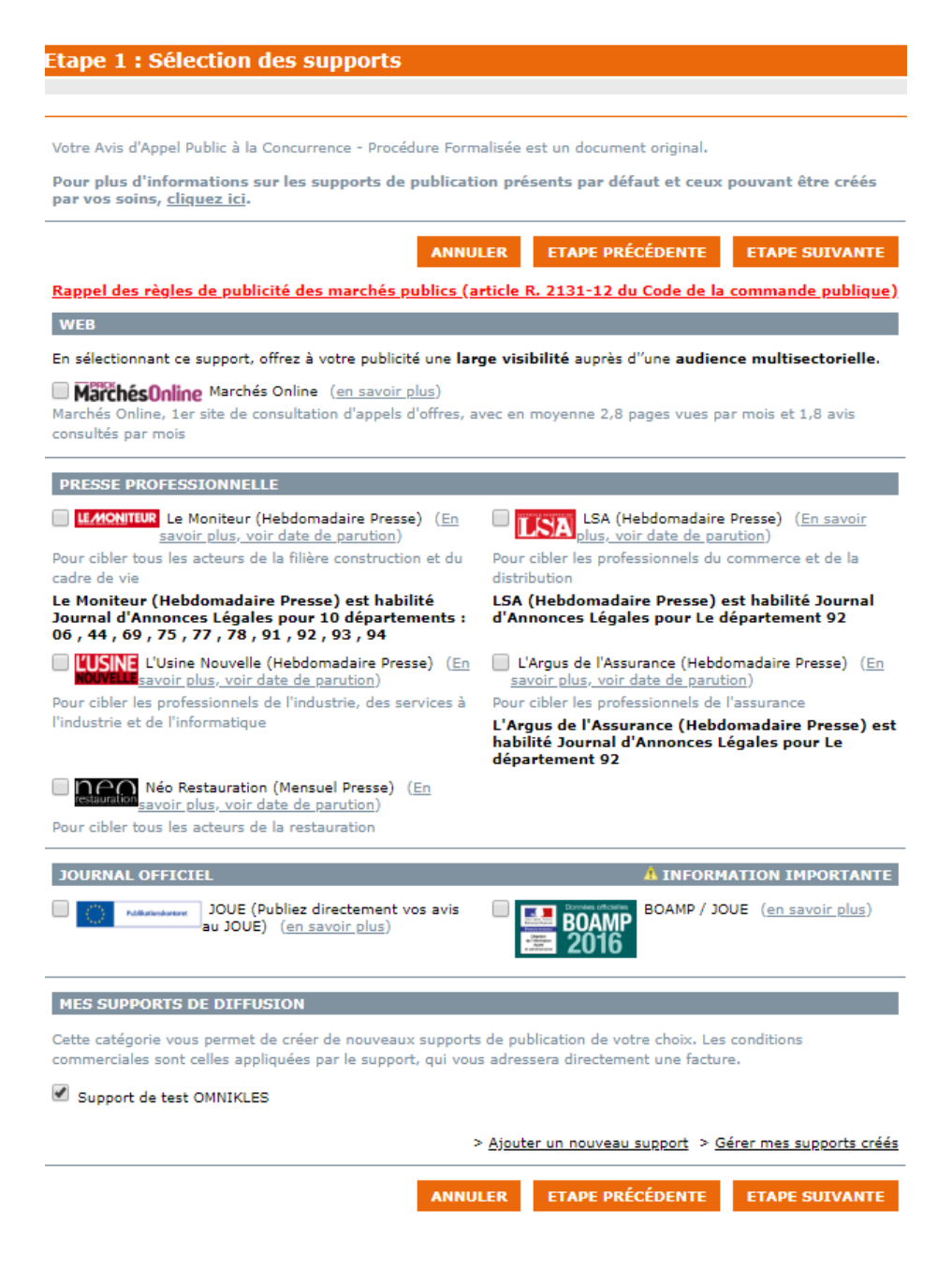

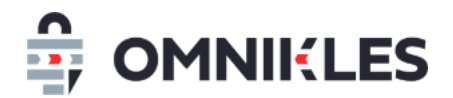

#### <span id="page-16-0"></span>**2.3.3 Statut de publication aux journaux**

Le statut de publication aux journaux est affiché dans la partie *Journaux*

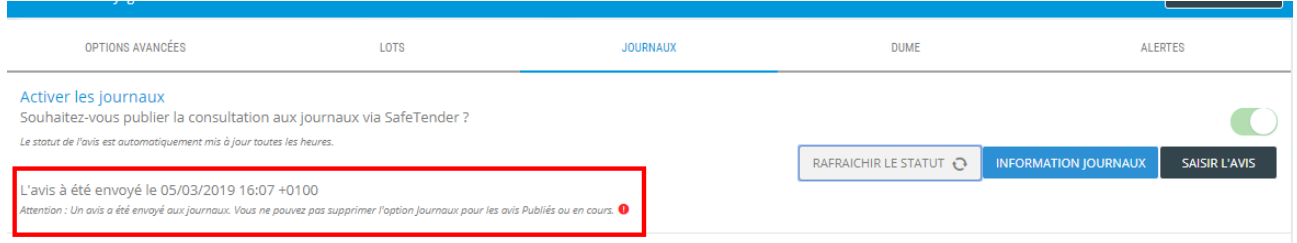

# <span id="page-16-1"></span>**3 SAISIE DU DUME**

DUME : Document Unique des Marchés Européens remplacera progressivement les DC1 et DC2. Dans le DUME l'acheteur fait part aux entreprises des renseignements qui lui sont nécessaires pour prendre une décision sur sa candidature (chiffre d'affaire global ou spécifique, effectifs…)

- 1- Cliquer sur l'onglet DUME dans les options avancées
- 2- Basculer le switch pour activer le DUME
- 3- Cliquer sur **CREER LE DUME**

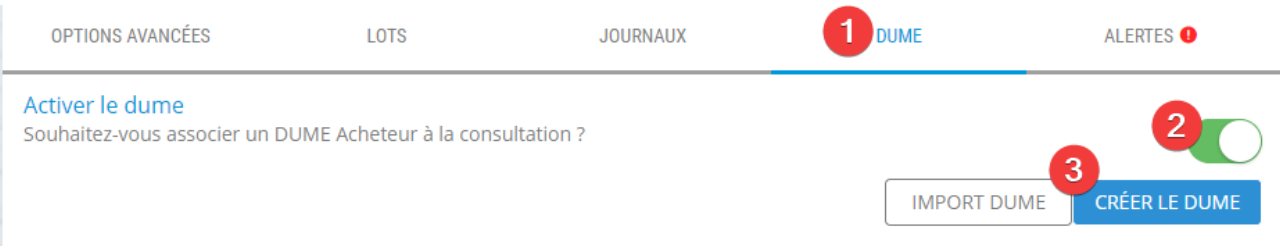

- 4- La première page reprend les informations de la procédure
- 5- La page des motifs d'exclusion indique les motifs d'exclusion des entreprises ne leur permettant pas de répondre aux marchés publics
- 6- La page des critères de sélection permet à l'acheteur de choisir les critères lui permettant de prendre une décision sur la candidature des entreprises. Valider ensuite chacun des critères

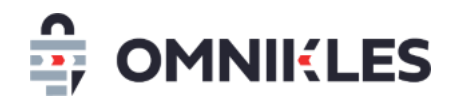

#### souhaités

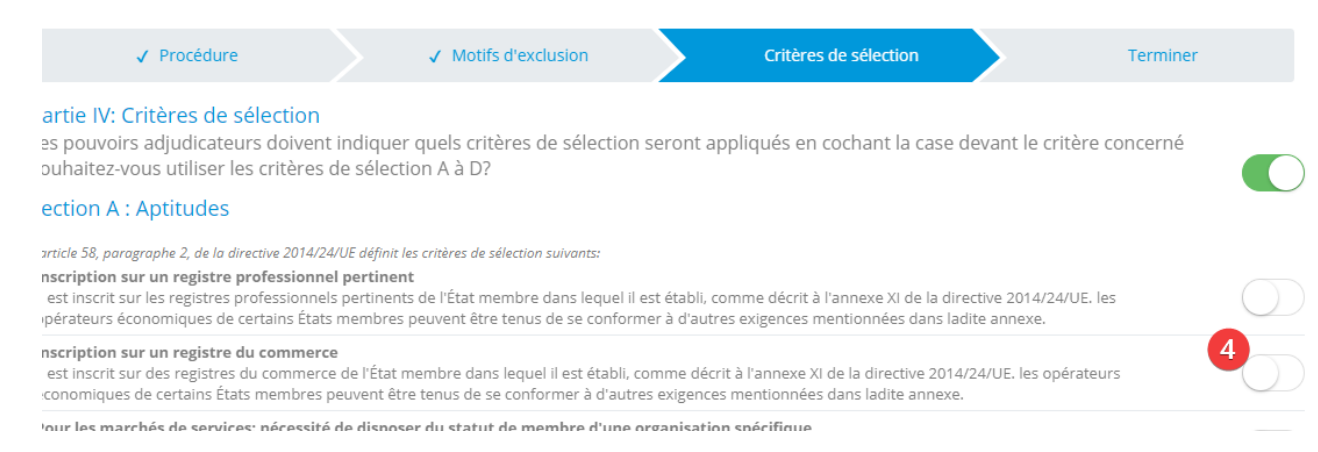

# <span id="page-17-0"></span>**4 ALERTES AUX ENTREPRISES**

Les entreprises peuvent être alertées de la publication d'une nouvelle procédure. Pour cela, chaque entreprise doit sélectionner les codes CPV qui la concerne.

Côté acheteur, à la création d'une nouvelle procédure, il est donc demandé les codes CPV qui peuvent se rattacher à la procédure. Il peut s'agir de codes CPV précis ou qui se limitent à la division (voir le paragraphe suivant).

#### <span id="page-17-1"></span>**4.1 Rappel sur les codes CPV**

CPV : Common Procurement Vocabulary (Vocabulaire commun des marchés publics).

Le vocabulaire principal repose sur une structure arborescente de codes comptant jusqu'à 9 chiffres auxquels correspond un intitulé qui décrit les fournitures, travaux ou services faisant l'objet du marché.

- Les deux premiers chiffres servent à identifier les divisions (XX000000-Y)
- Les trois premiers chiffres servent à identifier les groupes (XXX00000-Y)
- Les quatre premiers chiffres servent à identifier les classes (XXXX0000-Y)
- Les cinq premiers chiffres servent à identifier les catégories (XXXXX000-Y)

En savoir plus sur les codes CPV grâce à la plateforme européenne des marchés publics : <https://simap.ted.europa.eu/fr/cpv>

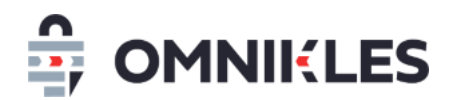

#### <span id="page-18-0"></span>**4.2 Fonctionnement des alertes dans SafeTender**

**Côté entreprise** : l'entreprise peut s'abonner gratuitement aux alertes en indiquant être intéressé par les procédures associées à certains codes CPV. Le nombre de code CPV à renseigner n'est pas limité.

La saisie des codes CPV se fait soit directement par le code CPV, soit en utilisant des mots clés.

**Côté acheteur** : dans les options avancées d'une procédure, il est possible d'associer autant de codes CPV que nécessaires.

**Alerte des entreprises** : toutes les nuits, une association est faite entre les codes CPV des procédures publiées dans la journée et les abonnements des entreprises.

Une alerte sur une procédure sera envoyée si un code CPV de l'entreprise est inclus dans un des codes CPV associés à la procédure.

Par exemple pour un logiciel de système de facturation, l'acheteur peut choisir d'y associer un des codes ci-dessous en allant du moins précis (logiciels et systèmes d'informations) au plus précis (logiciel de système de facturation)

- Division **48**000000 : Logiciels et systèmes d'information
	- o Groupe **484**00000 : Logiciels de transactions commerciales et de transactions personnelles
		- Classe **4844**0000 : Logiciels d'analyse financière et logiciels comptables
			- Catégorie **48444**000 : Système comptable
				- o 48444100 : Système de facturation

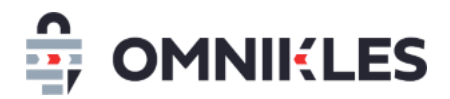

Le tableau ci-dessous indique les cas pour lesquels une alerte sera envoyé en fonction des codes CPV renseignés par l'entreprise :

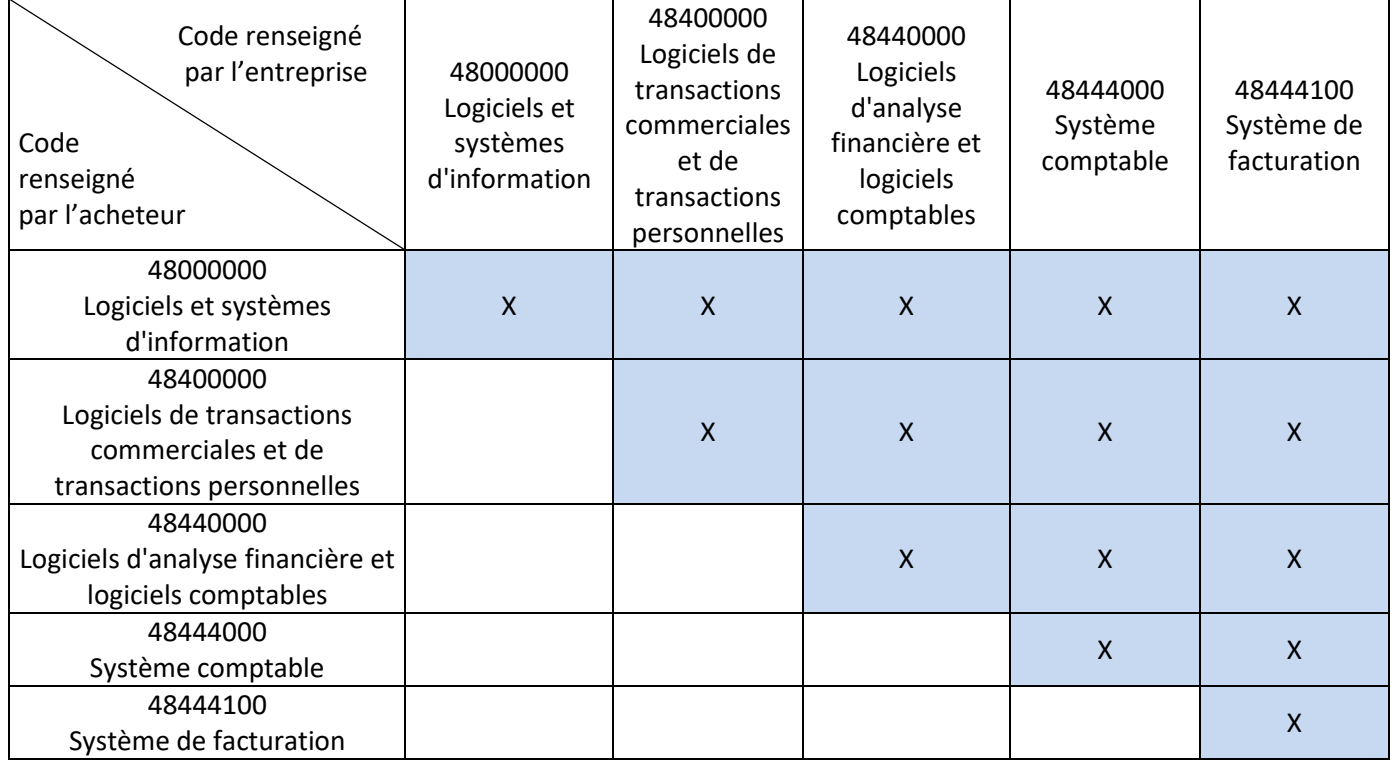

Plus l'acheteur positionne un code CPV englobant, plus les entreprises recevront de mails d'alerte. En se limitant à la division (**48**000000 logiciels et systèmes d'informations), toutes les entreprises abonnées à un code CPV commençant par 48 recevront une alerte.

Inversement, en choisissant le code le plus précis (48444100 Système de facturation), seules les entreprises abonnées à ce code recevront une alerte.

# <span id="page-19-0"></span>**4.3 Procédure de renseignement des codes CPV d'alertes**

- 1- Dans les options avancées, cliquer sur l'onglet **ALERTES**
- 2- Activer les alertes si ce n'est pas déjà le cas

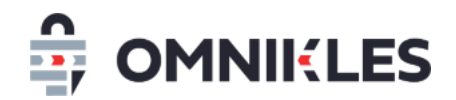

# 3- Cliquer sur **AJOUTER UN CODE CPV**

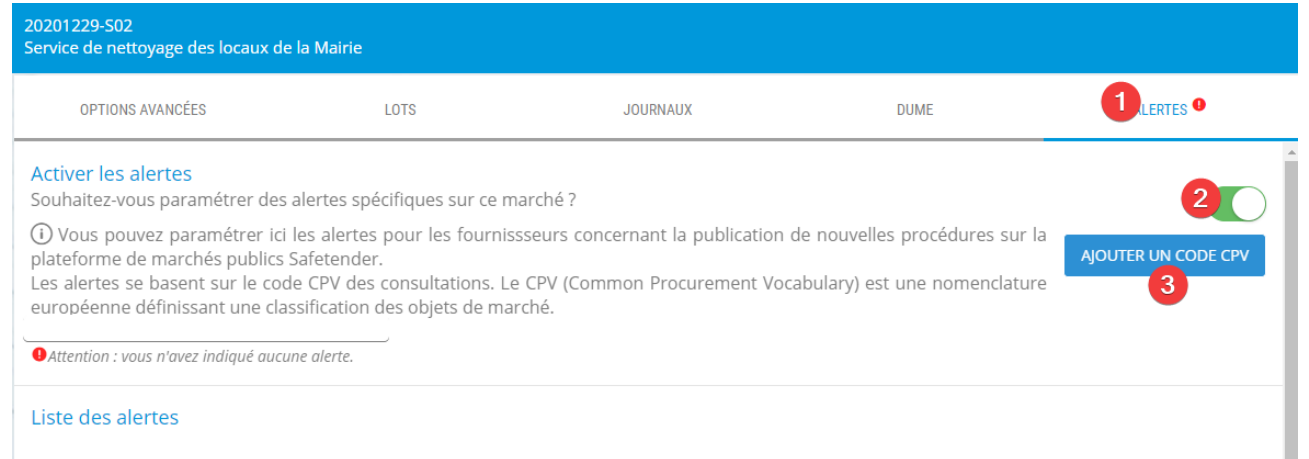

4- Renseigner un mot clé ou un début de code CPV

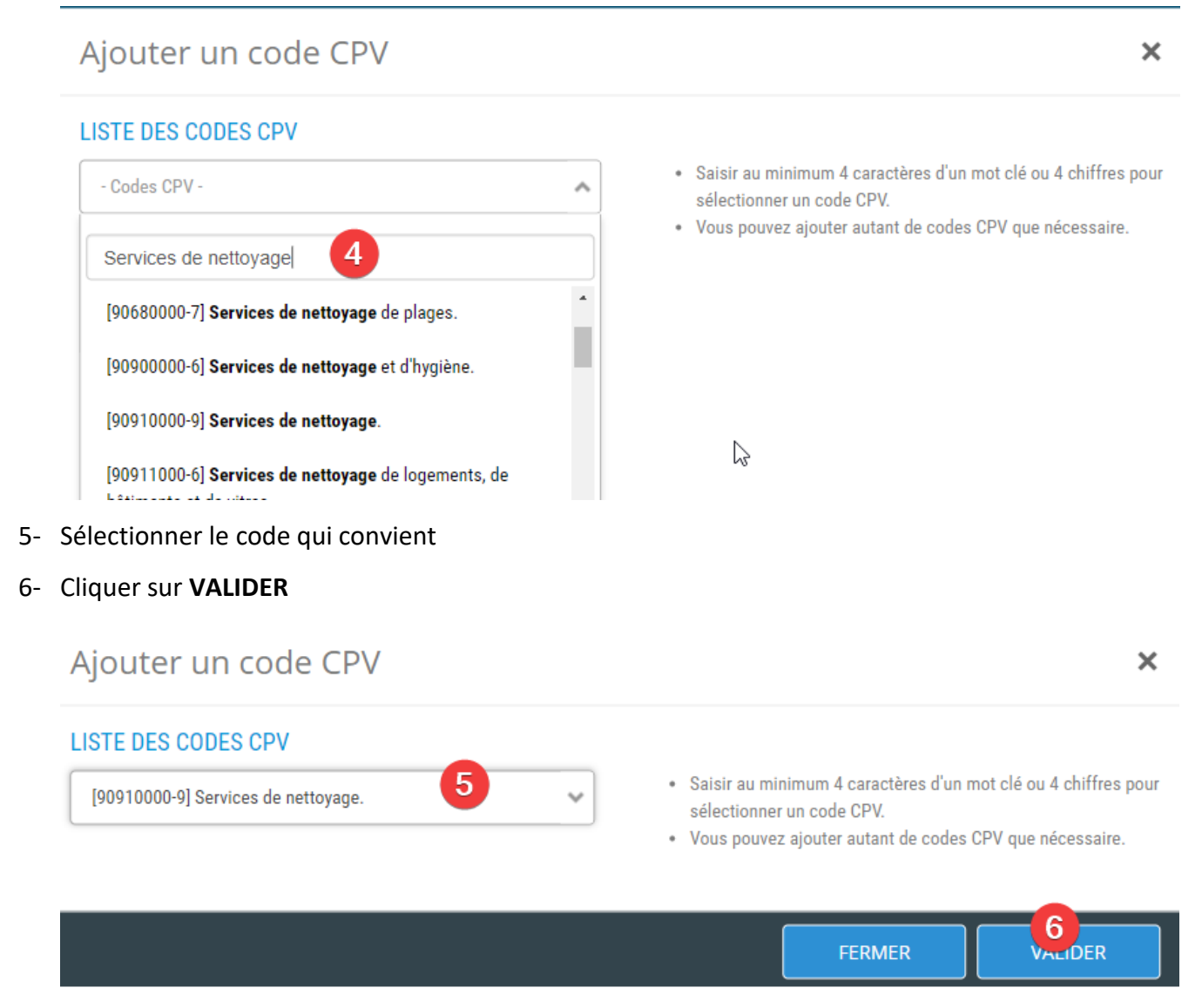

7- Répéter les étapes 4 à 7 autant que nécessaire

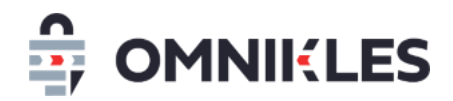

8- Quand tous les codes CPV ont été saisis, la fenêtre de saisie peut être fermée et les codes

#### sélectionnés s'affichent

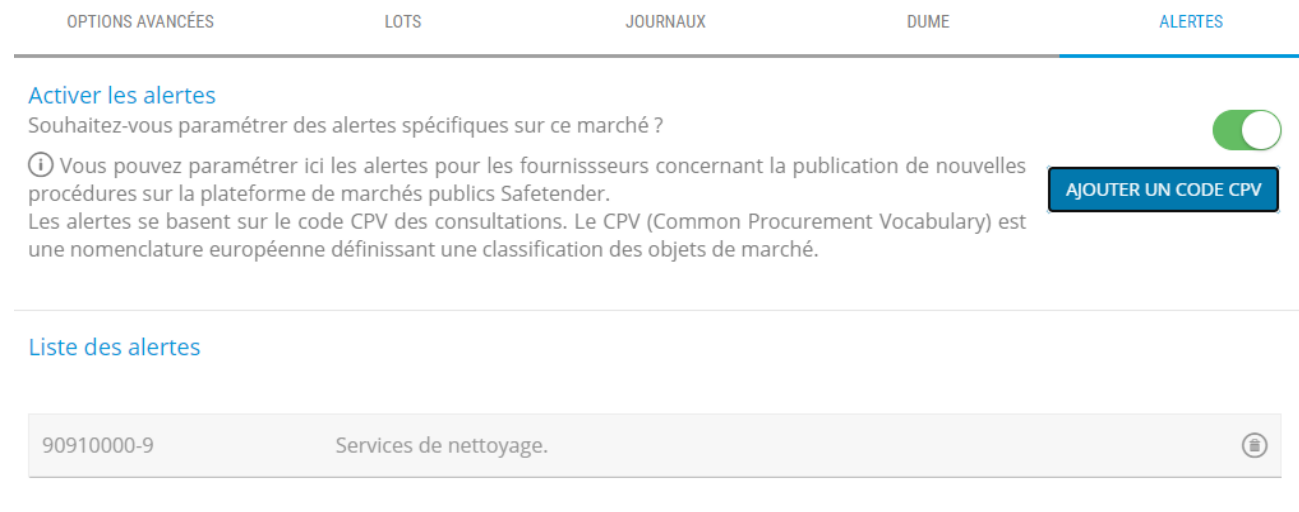

# <span id="page-21-0"></span>**5 PUBLIER LA CONSULTATION**

Quand toutes les informations ont été saisies, la consultation peut être publiée :

1- Cliquer sur le bouton *Planifier la publication* en haut à droite de la fenêtre.

Configuration avancée de la consultation

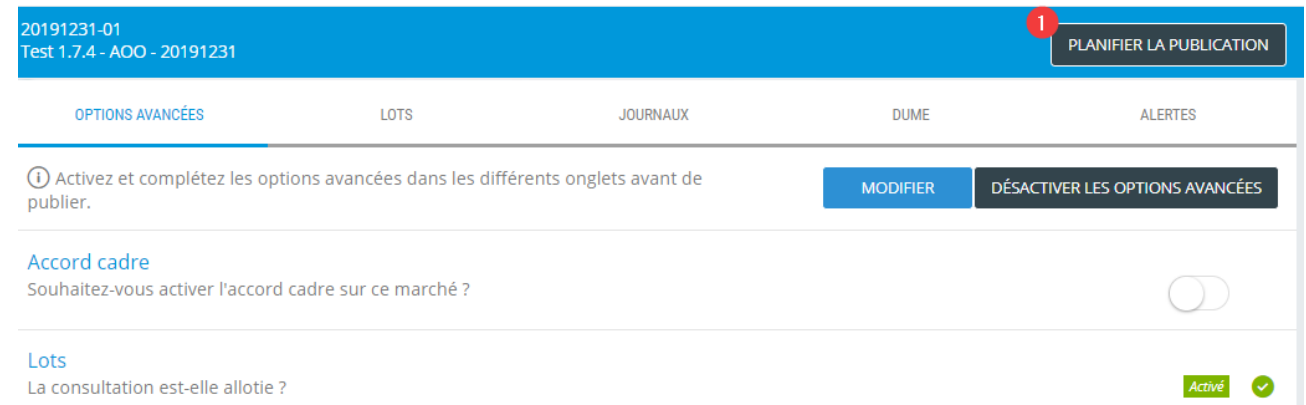

2- Sélectionner la date et heure de publication souhaitées. La date de publication ne peut en aucun cas être antérieure à la date au moment de la saisie.

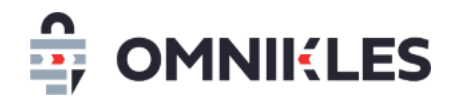

3- Cliquer sur *Valider*

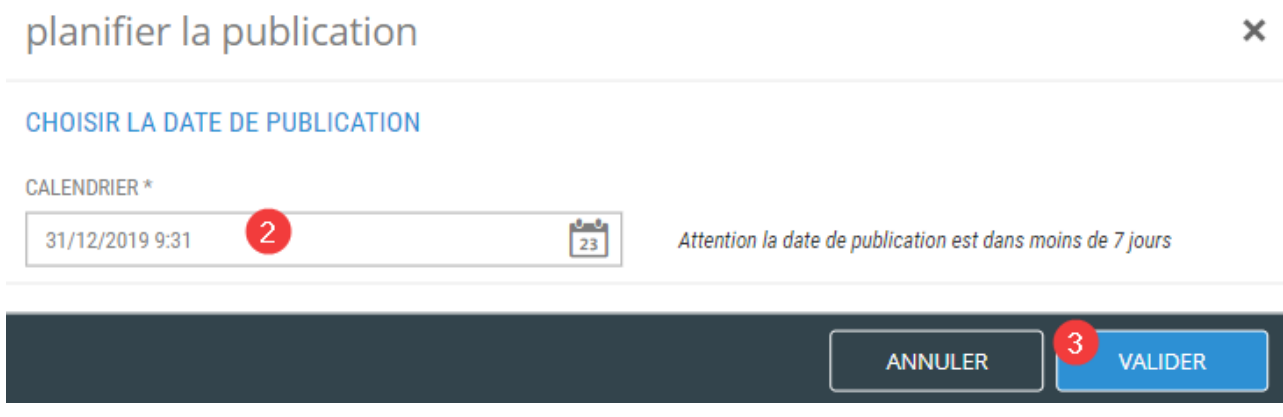

4- Tant que la date et heure de publication ne sont pas dépassées, la procédure reste dans les

procédures en préparation et la date et heure de publication prévues sont affichées

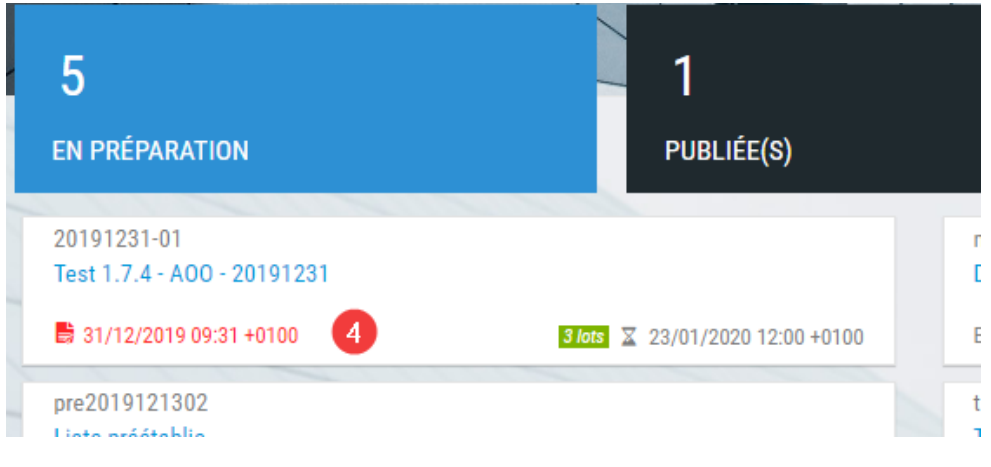

Quand l'échéance est dépassée, la procédure publiée se trouve dans le pavé *PUBLIEE(S)*

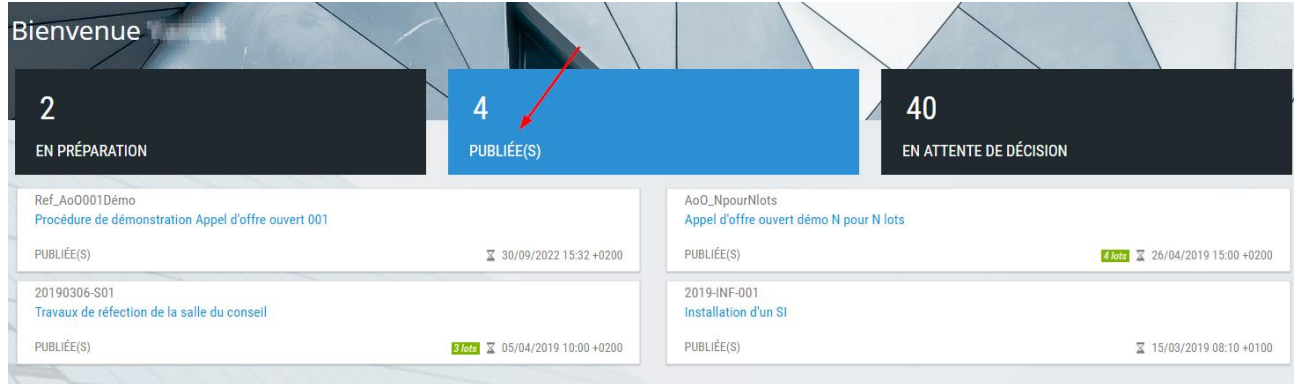